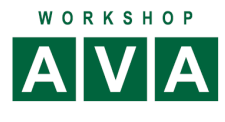

#### **California.pro:**

### **Digitale Einholung der EP-Anteile**

## **Unterstützung EFB Preis (Vergabehandbuch 221, 222, 223)** 03.05**.**22

**\_\_**

Auswahl der Positionen für die EP-Aufgliederung

# Alles **markieren**: Oberstes Markierungsknöpfchen anklicken

# **→ Menü Extras**, Gruppe Preise → EP-Aufgliederung setzen

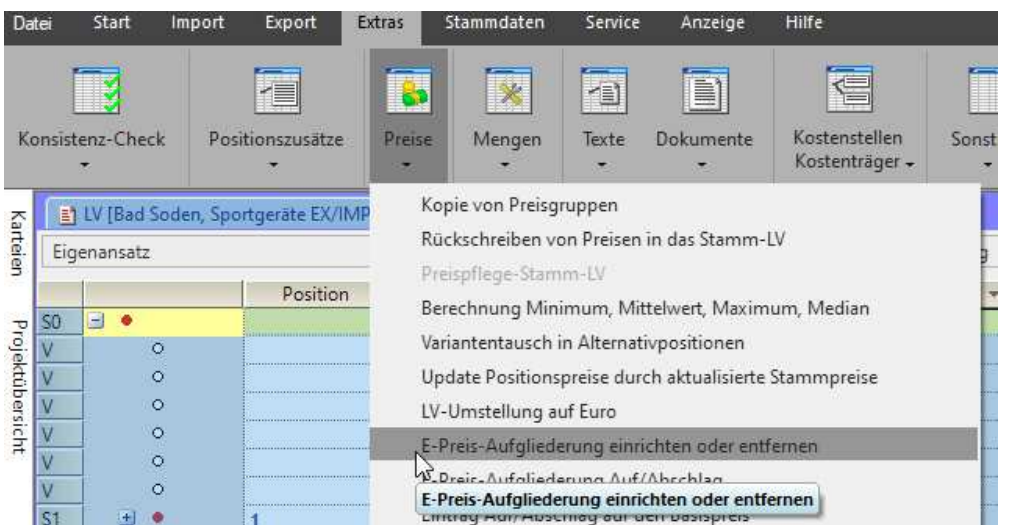

#### → Auswahl des EP-Anteile: Für VHB 223: Löhne-Stoffe-Geräte-Sonstiges

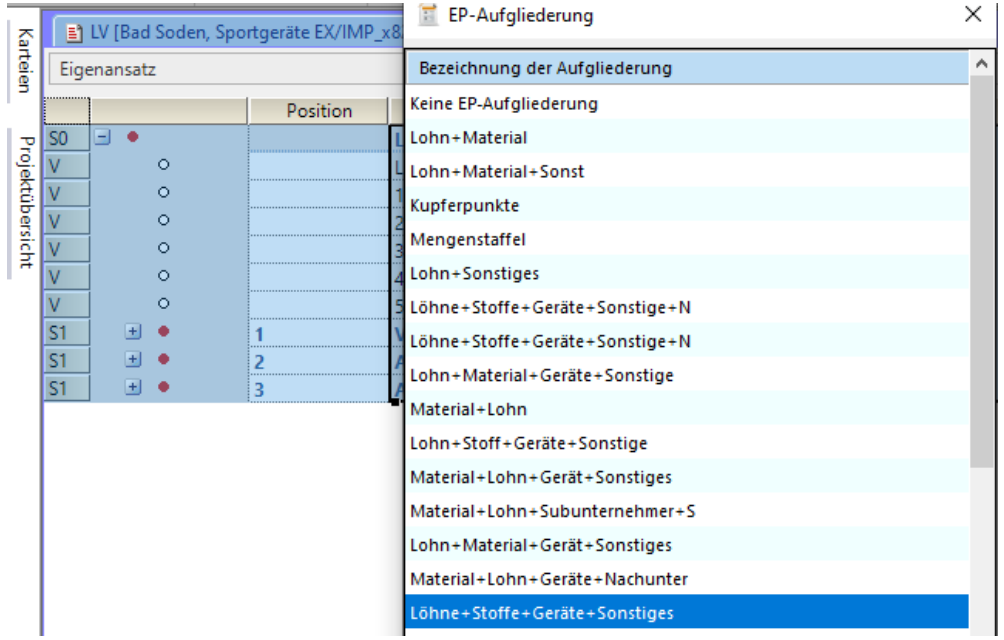

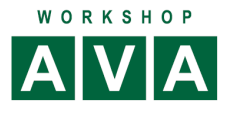

#### Ergebnis:

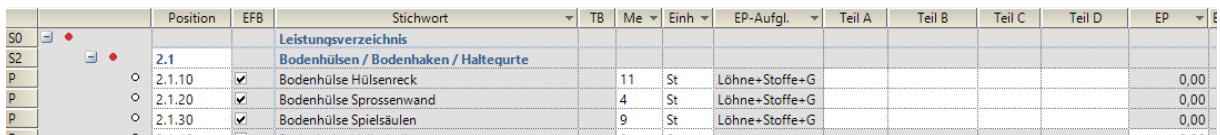

**\_\_**

#### **GAEB-Export**

In die **GAEB-Datei** für die Einholung der Angebote wird automatisch die **EP-Aufgliederung** für die jeweiligen Positionen **übernommen**.

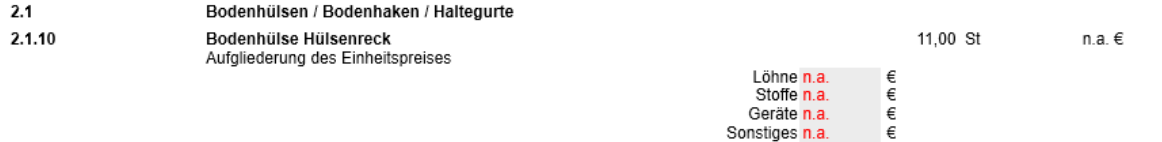

#### **Druck LV mit EP-Aufgliederung**

#### → Druckoptionen → Register LV-Optionen: *Einheitspreis-Aufgliederung* anhaken

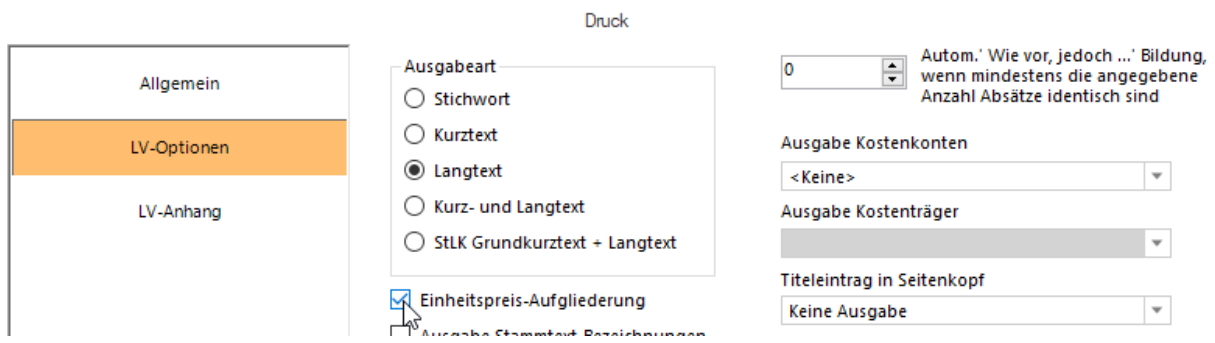

#### **Beispiel für LV-Druck mit EP-Aufgliederung**

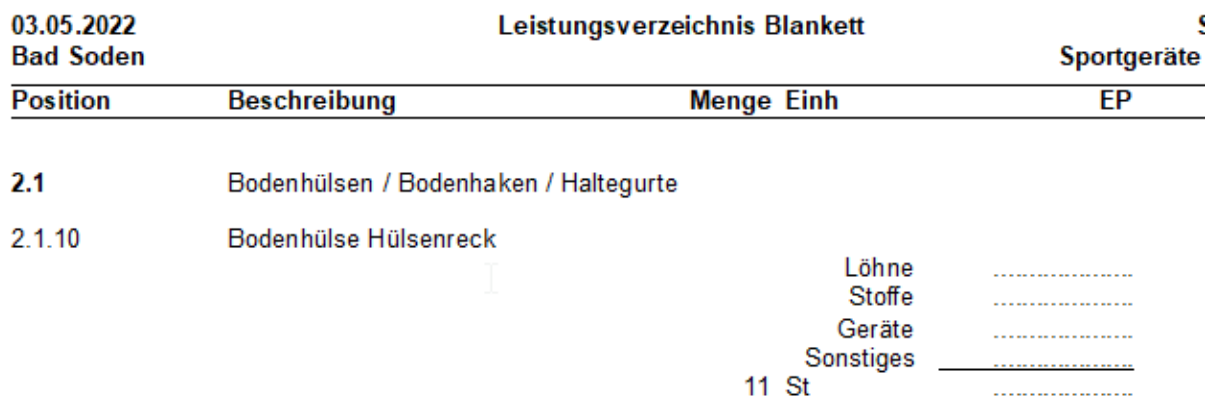

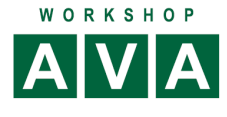

#### **Erstellung der EFB-Preisblätter als Formular**

California.pro ist in der Lage PDF-Formulare unter anderem die des Vergabehandbuchs automatisiert auszufüllen und zu verwalten.

**\_\_**

#### **Auswahl der Positionen für das Formular VHB 223**

Alles **markieren**: Oberstes Markierungsknöpfchen anklicken

→ Menü Extras, Gruppe Preise → Ausgabe in EFB-Preisblättern (setzen)

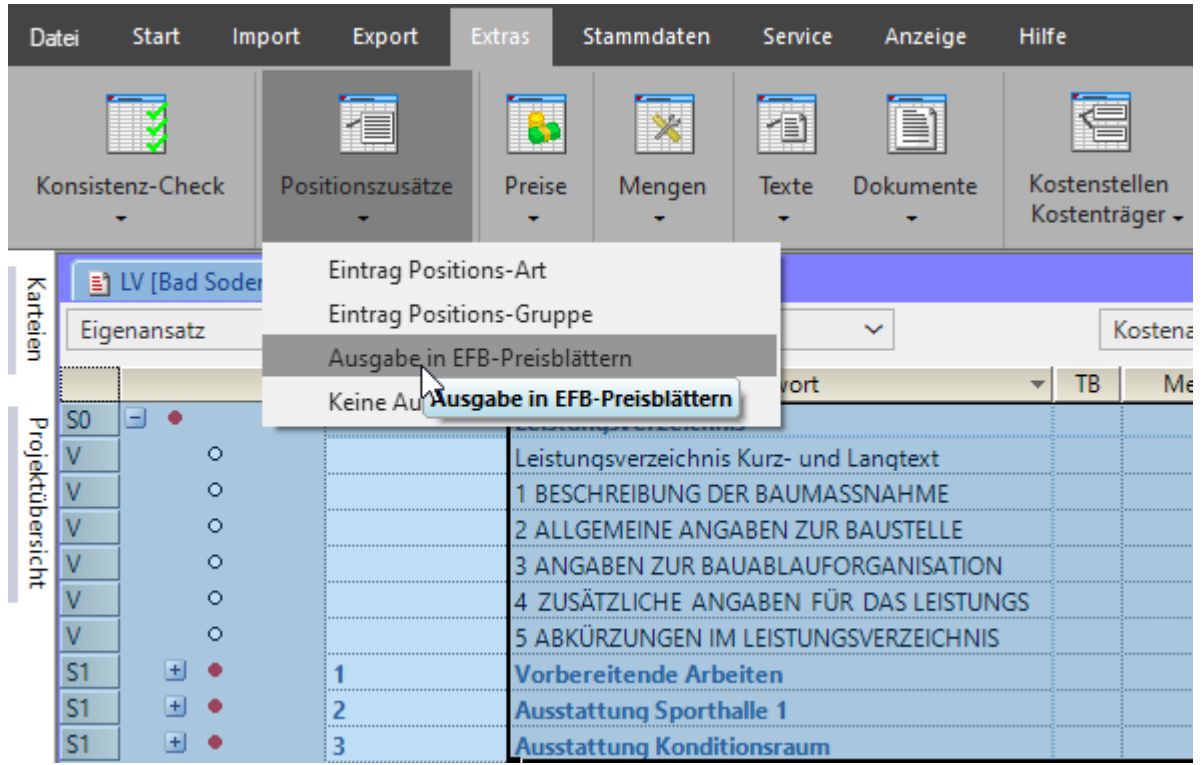

#### **Erstellung der EFB-Preisblätter**

- → In der Korrespondenz-Bereich wechseln (großes gelbes Rechteck)
- Blauer Pfeli nach unter oder **Zeile einfügen oder anhängen**

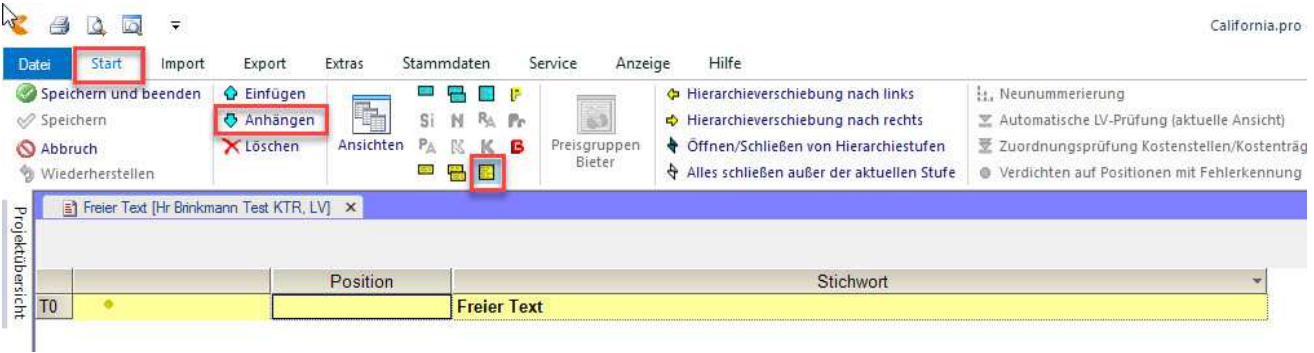

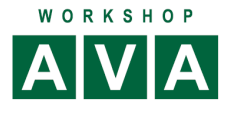

#### Wählen Sie **EFB-Preisblätter**

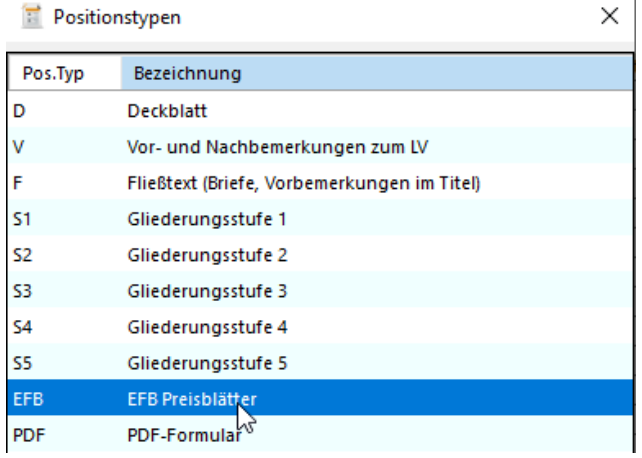

Diese Funktion betrifft nur das EFB-Preis (VHB 221, 222, 223). Das Formular wird per Doppelklick in die Spalte **Stichwort** geöffnet.

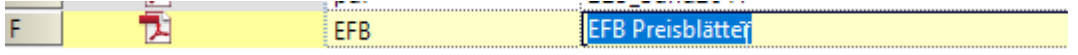

Danach werden alle 3 Formulare mit Daten befüllt, zusammengeführt und im PDF-Reader dargestellt

**\_\_**

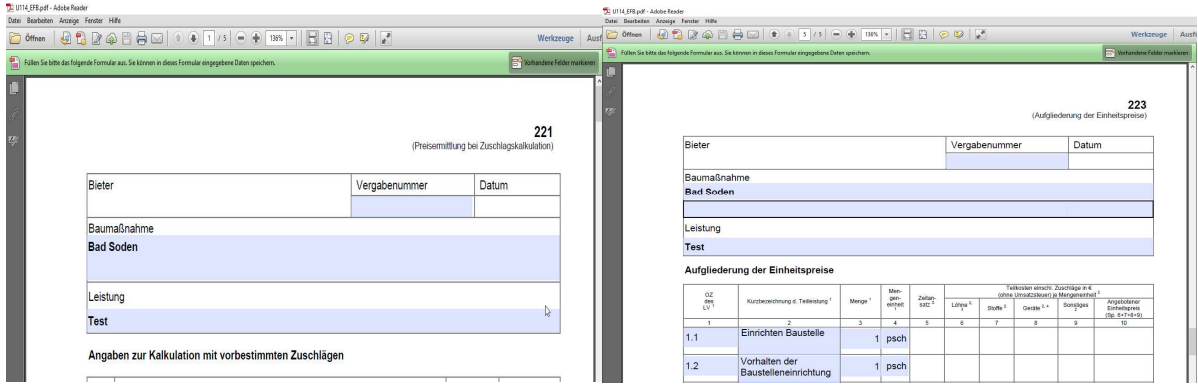

Will man nur das Formular VHB 223 drucken oder speichern, muss dies über die **Druckauswahl im Reader** erfolgen.

Soll die Positionsauswahl nachträglich geändert werden, ist die Neuerstellung des Formulars erforderlich. eingetragen. Darum ist für dieses Formblatt die Auswahl nicht sinnvoll.